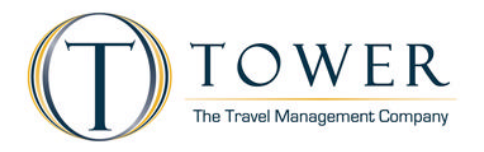

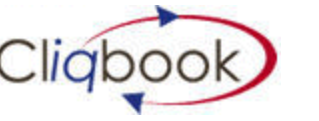

**Quick Reference Guide**

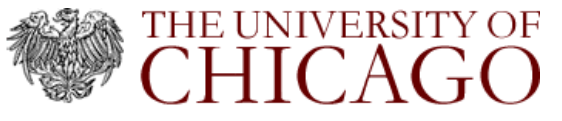

# **How to Log In to Cliqbook** 1 To begin booking online, you must login here: https://gems.uchicago.edu/login/auth.php **2** Enter your CNET ID and Password,

then click continue to log into Cliqbook.

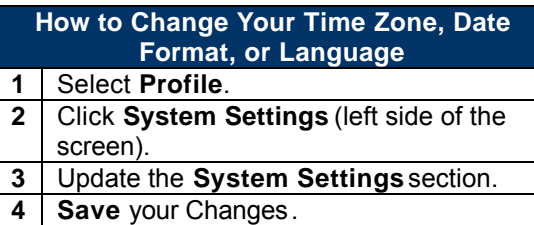

## **How to Update Your Travel Profile**

- **1** Select Profile.
- **2** Enter or update your information and select any **Save** button on the screen.

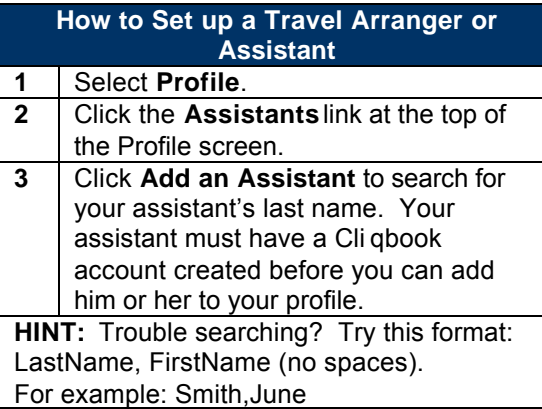

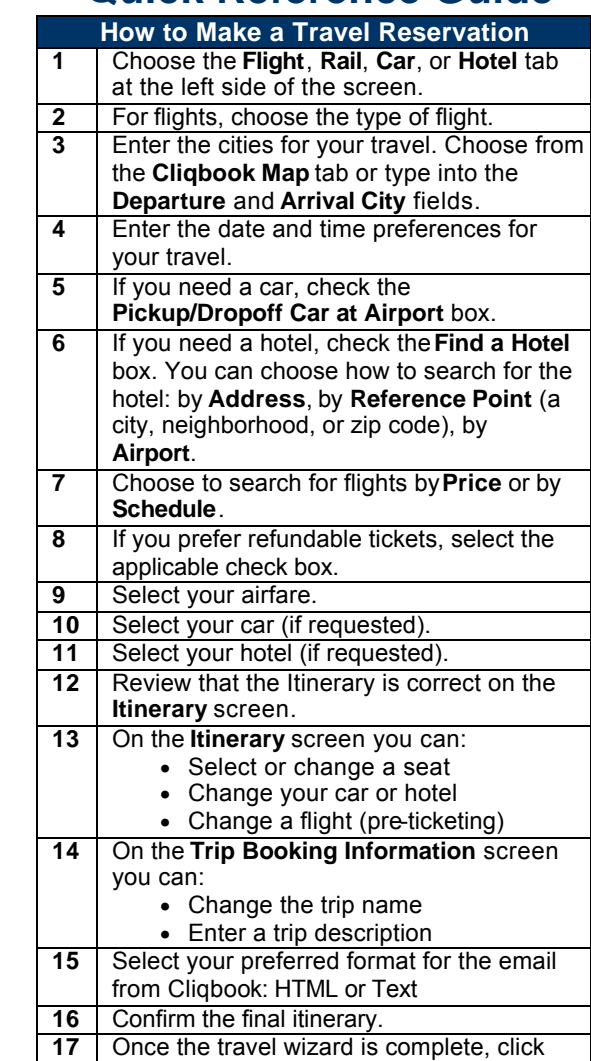

the **Close** button.

### **How to Select a Hotel 1** If you choose to add a hotel, you can choose to search by: • Airport – enter the airport code. You do not have to search near the airport you are flying to. • Address – enter all or part of the address. • Reference Point or Zip Code – enter a nearby loc ation, such as a school or hospital, or the postal code. **2** The search radius can be from 1 to 99 miles or kilometers. **3** Once your see your results, click **Get More Hotels** to pull more hotels into the list. **4** Click **Map of Hotels** to see a map of the location you chose and nearby hotels. Company preferred hotels show up as pink dots. **5** When you select a hotel, click the **Info** link to see more information for the hotel. **6** Select the specific rate you prefer within the hotel tab you select.

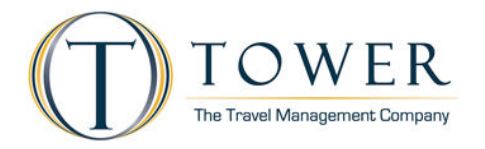

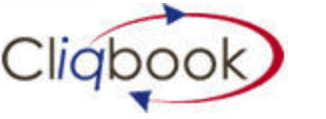

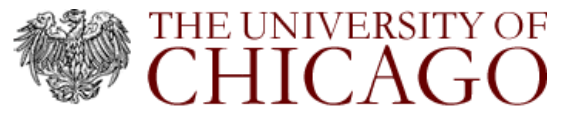

## **How to Select a Car**

**1** If you check that you need a car on the **Flight** tab, you will see car results after you choose your flight. (If you check **Automatically Reserve this Car**, Cliqbook will add the car without showing you flight results. ) **2** Select the car you would like to rent and go to the next step. **3** If you need an off-airport car, choose to add the car from the **Itinerary** page, or choose the **Car** tab. **4** Use the same search criteria for offairport cars that you use to search for hotels.

#### **How to Select a Seat**

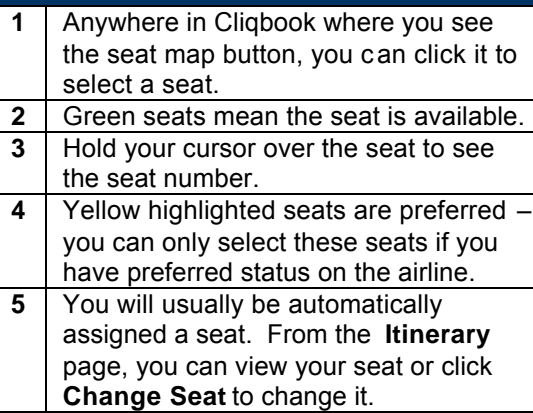

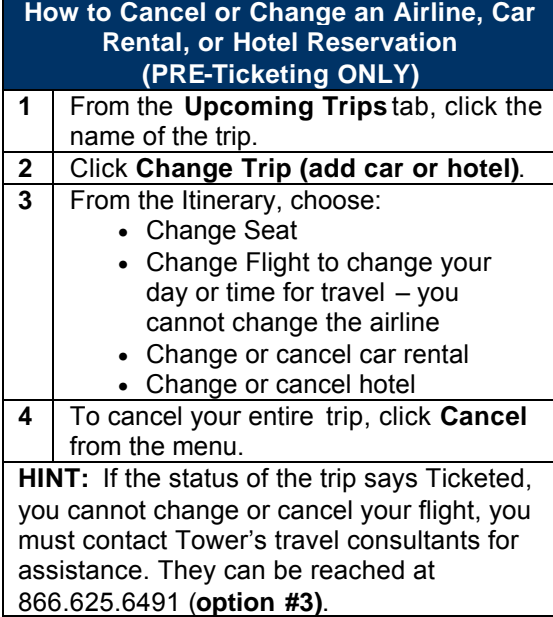

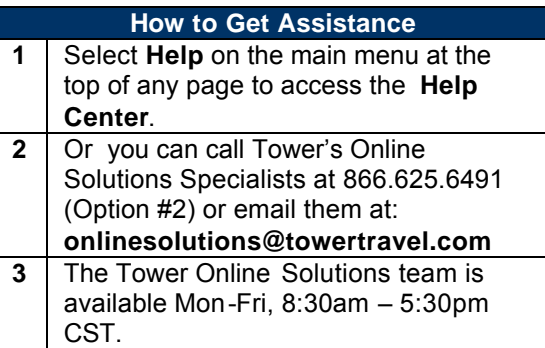

rev 5/26/2010